# RootSpy GUI

presentation by Justin Barry (CNU) developers: David Lawrence, Justin Barry, James Codega 08.16.2010

1

### 2. Purpose

- Provide an easy-to-use way of viewing histograms from an arbitrary number of histogram producers.
- Interact with histogram producers via cMsgServer without them having knowledge of the RootSpy's existence.

#### 3. At Startup

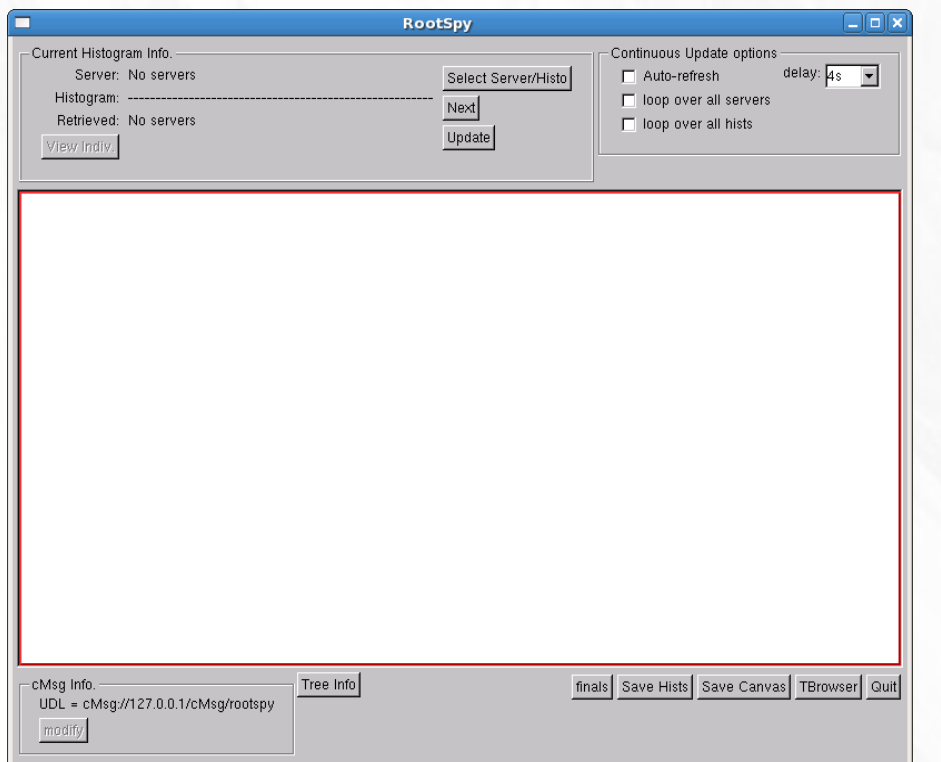

• In the main window click on the "Select Server/Histo" button to open a new window.

# 4. Select Server/Histo Dialog

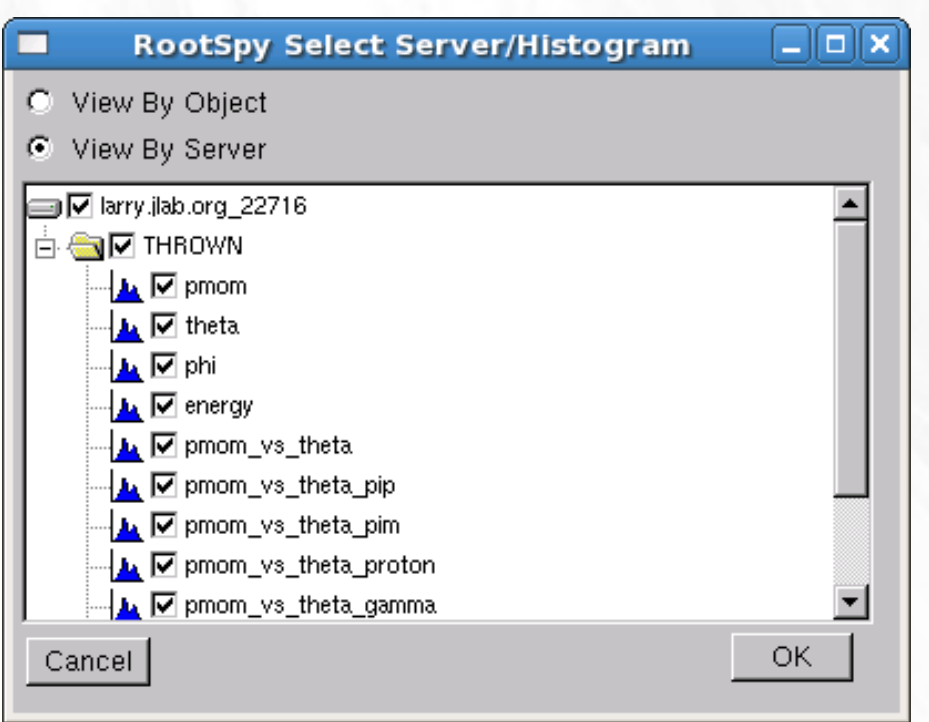

- Select one of the two radio buttons titled "View By Object" and "View By Server"
- "View By Object" -Organizes the histograms by their title as opposed to their producer.
- 4 ● "View By Server" - Organizes the histograms based on which producer they come from.

# 5. Select Server/Histo Dialog

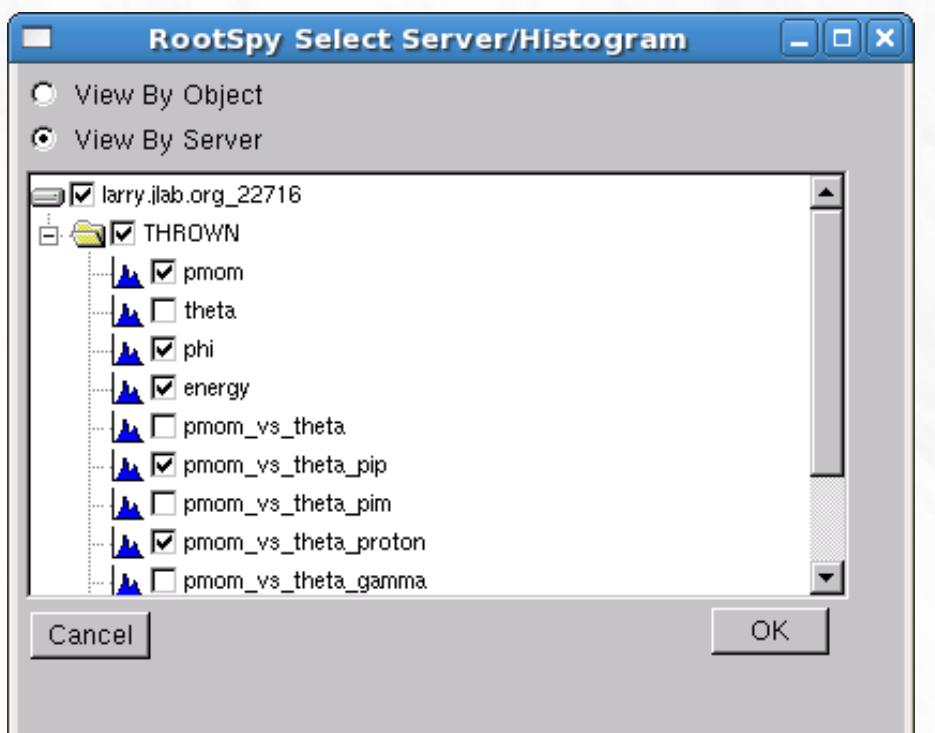

sent to the server. • The check boxes adjacent to the histogram titles indicate which histograms will be requested once this dialog is closed. A message requesting histograms is then

#### 6. Main Window

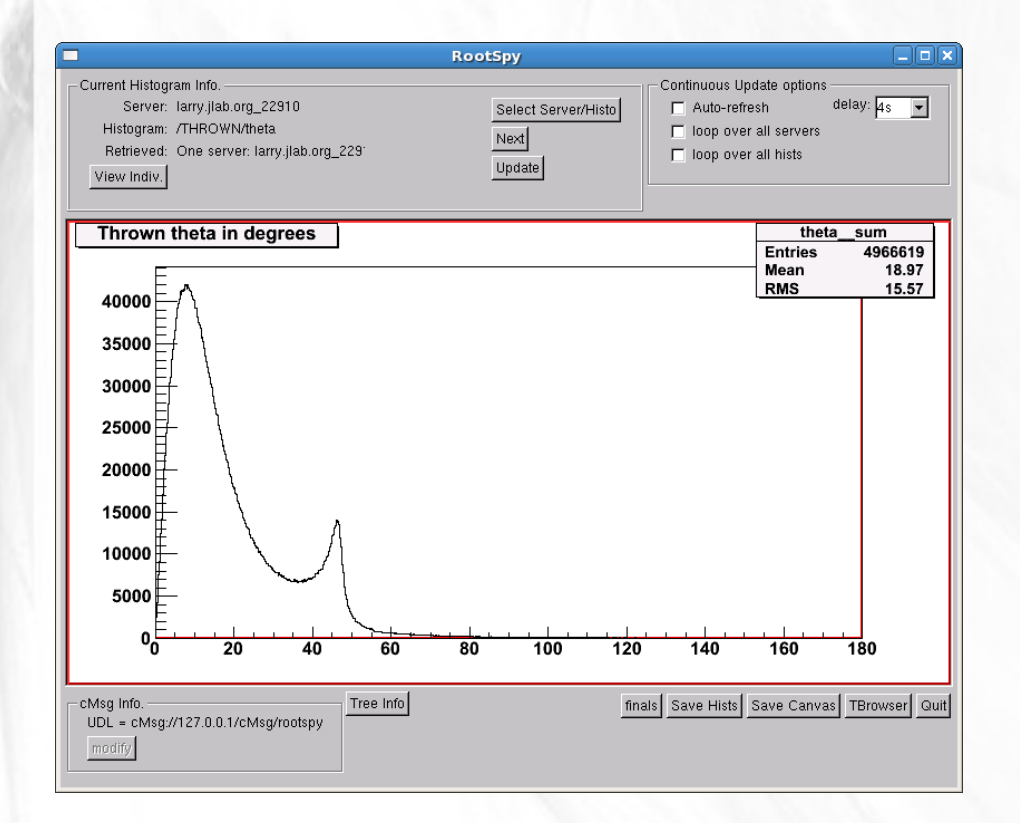

- Update button  $$ displays the most recent histograms.
- Next button cycles to the next histogram on the list and displays it.

### 7. Continuous Update Options

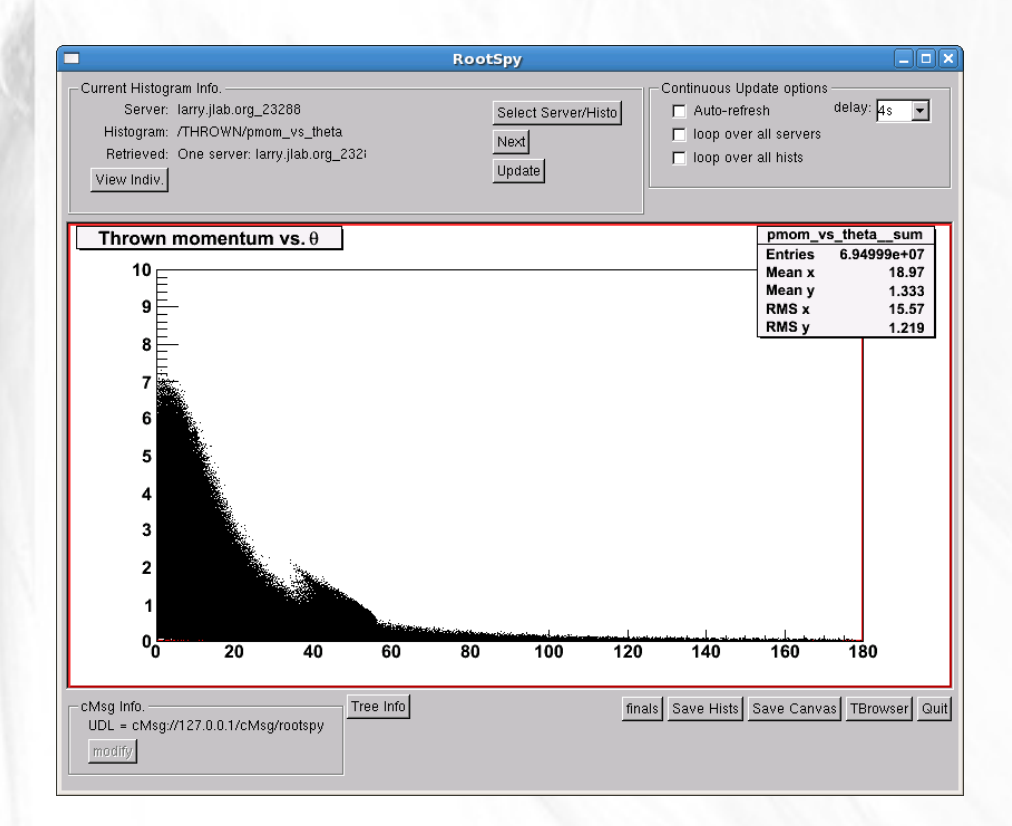

- Auto-refresh  $-$  will update and display the histograms continuously based on the time that is set under the "delay" drop box
- loop over all servers- Will display each histogram from each server at a time interval based on "delay"
- set in the "delay" drop bo $\vec{\mathsf{x}}.$ loop over all hists – Will display histograms based on their title at a time interval

### 8. View Individual Histograms

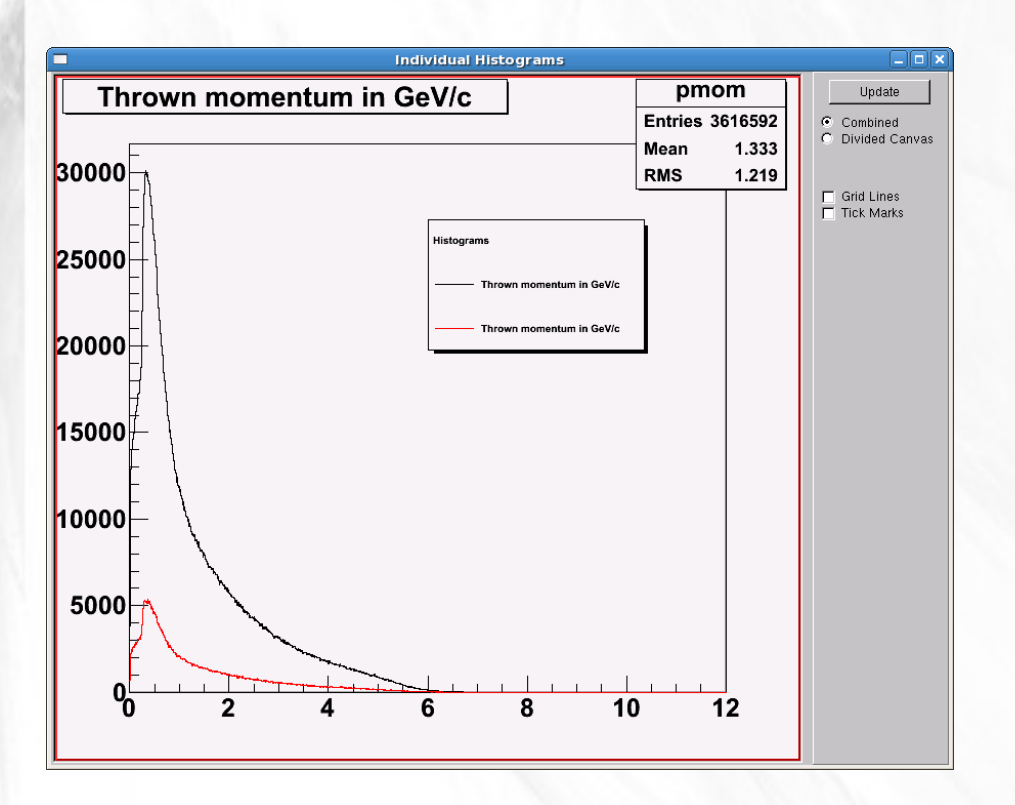

- The "View Indiv" Button on the main window will open this dialog.
- 8 • Each Histogram from its respective producer is shown individually with a legend indicating its color.

#### 9. Divided Canvas

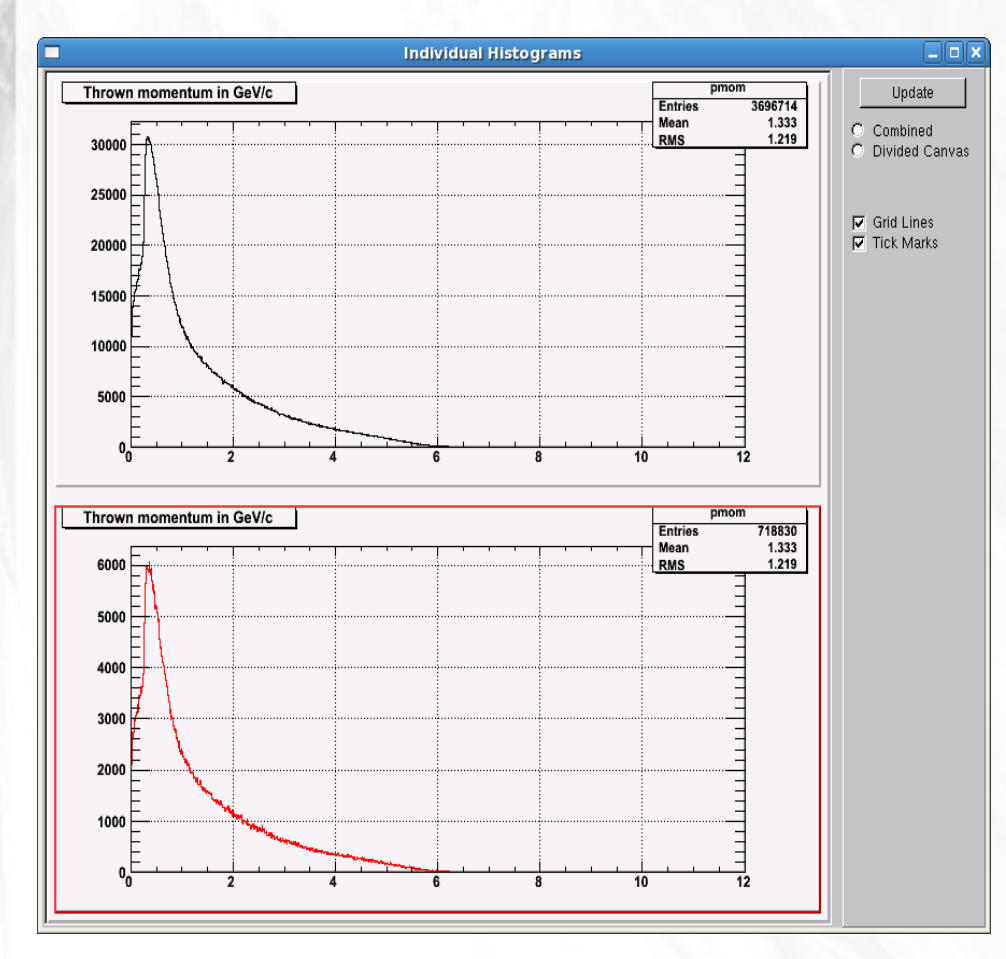

• The "Divide" radio button will divide the canvas into equal parts and show each histogram.

• Grid lines and tick marks can be shown in either view style.

# 10. Saving Options

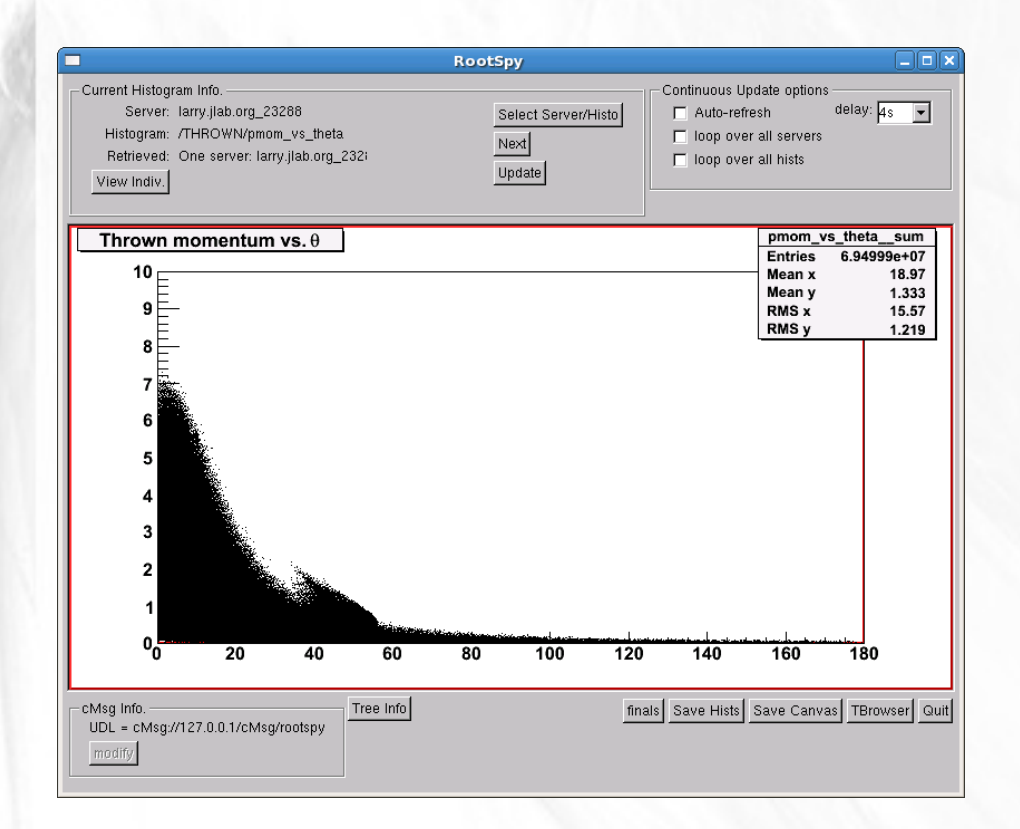

- Main Window has a "Save Canvas" Button that will save whatever is displayed on the current canvas as an image file.
- 10 • There is also a "Save" Hists" button that will bring up a new window providing a more indepth save feature.

### 11. Save Histograms

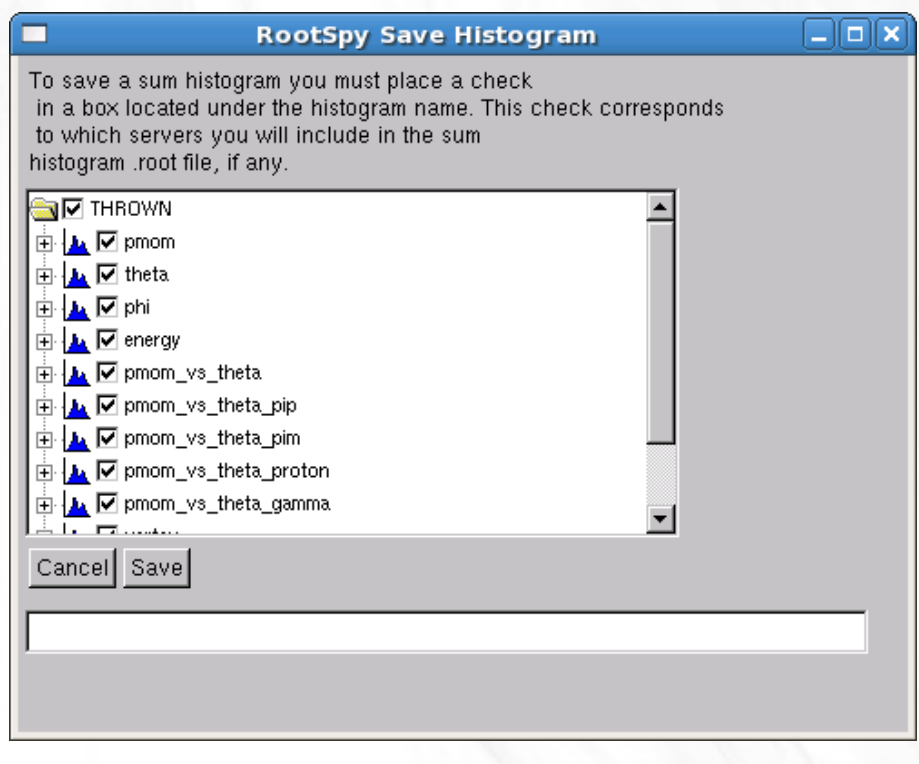

- This dialog is similar to the "Select" Server/Histo" dialog.
- The list tree is organized by Histogram producer only.
- Choose which histograms are to be retrieved and saved by using the check boxes adjacent to the histogram names.
- Once the "Save" button is clicked a directory selection dialog will be opened.
- Choose a directory and the Histograms will be saved as a .root file in that directory.

# 12. Currently working on...

• Supporting Tree structures and the ability tell a server to make a histogram based on data that is stored inside of a root TTree.